#### **Setup Guide Step 1 Step 2**

# **iMatrix Micro Gateway**

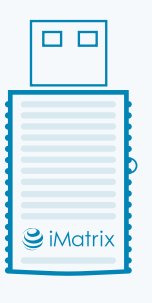

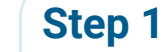

Download iMatrix app.

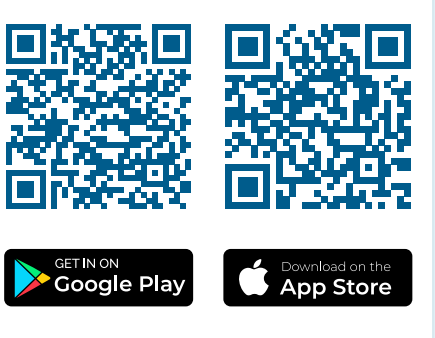

Open the app and log into your iMatrix account or create a new one. Use Login / Register buttons in a sidebar.

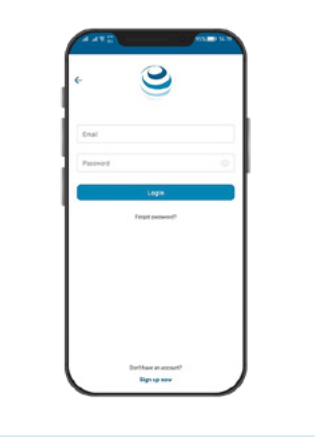

### **Step 3**

Click on the + icon in the top-right corner of the screen.

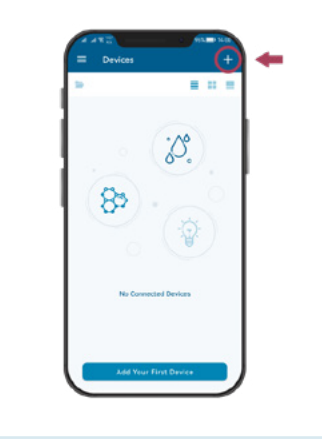

## **Step 4**

Scan QR code on the back side of your gateway.

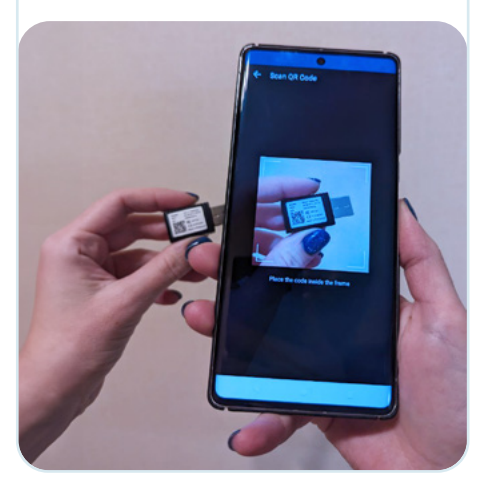

# **Step 5**

Plug your gateway into a power supply and follow instructions on the screen of your phone.

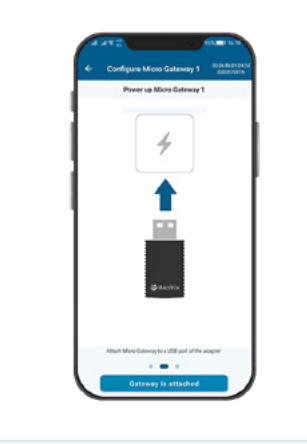

# **Step 6**

Customize your Micro Gateway, give it a unique name and take a photo.

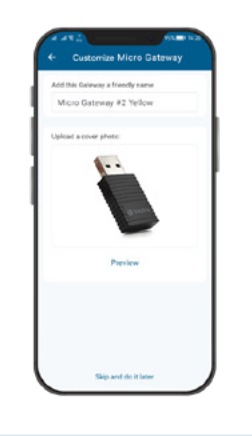

# **Step 7**

Micro Gateway will automatically connect to your sensors and send data to the Cloud.

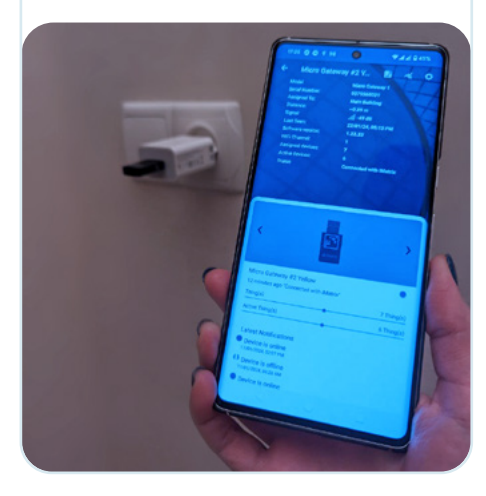